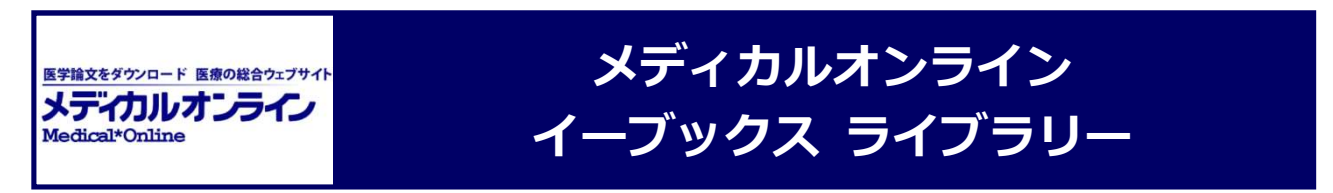

メディカルオンライン イーブックス ライブラリーは,メテオ社が提供する医学系電子書籍サービスです.

## 利用のしかた

① 附属図書館ホームページ「電子ブック」リンクよりアクセス. 学外からは、VPN サービスまたは学認(→ p. 4 参照)をご利用ください

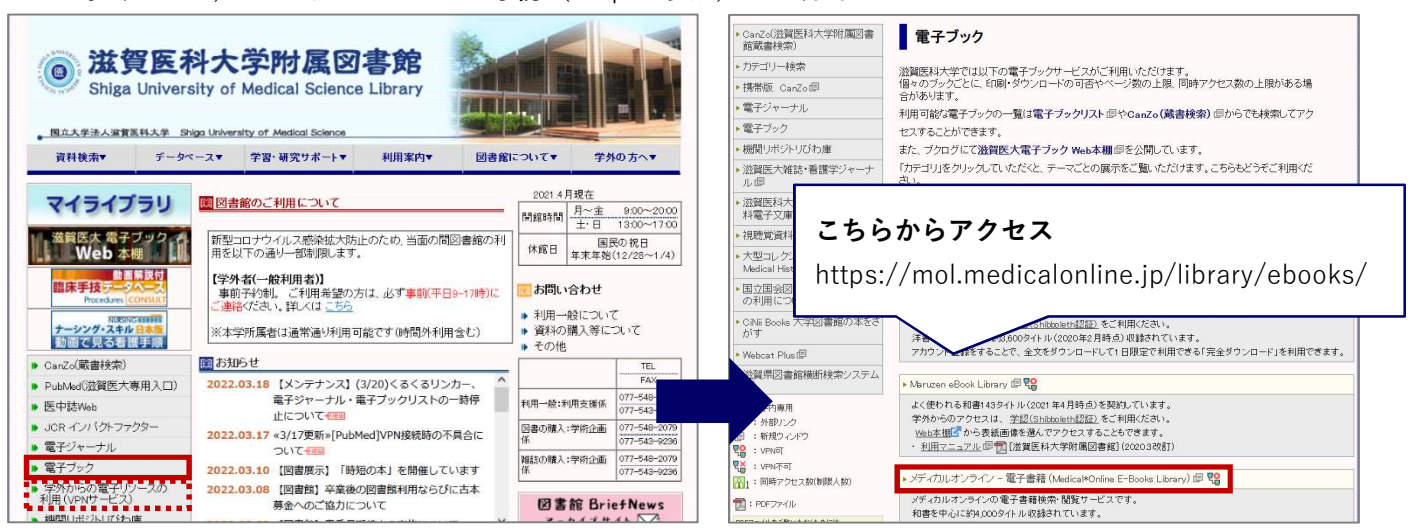

\*滋賀医科大学蔵書検索 CanZo の検索結果よりアクセスすることもできます

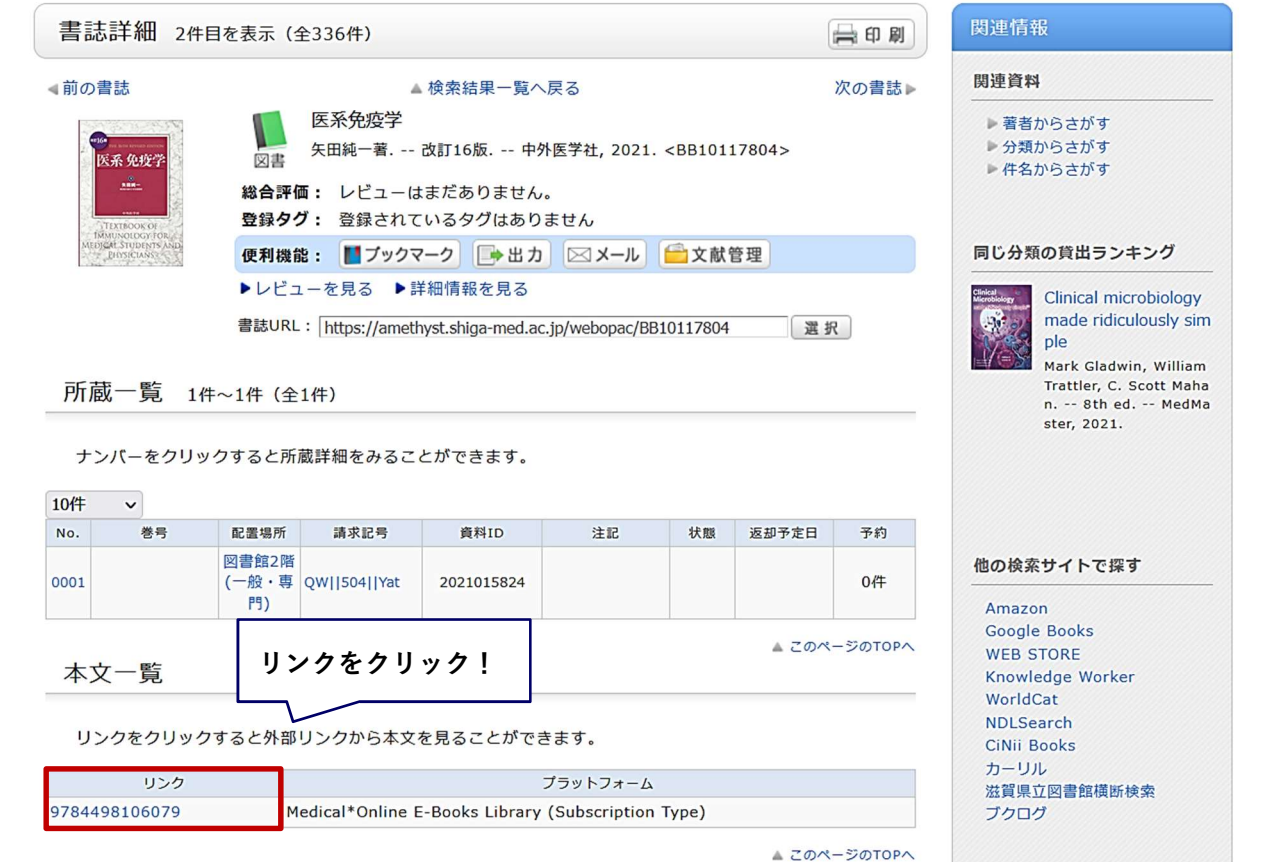

②「契約書籍で探す」を選択し,キーワードで検索

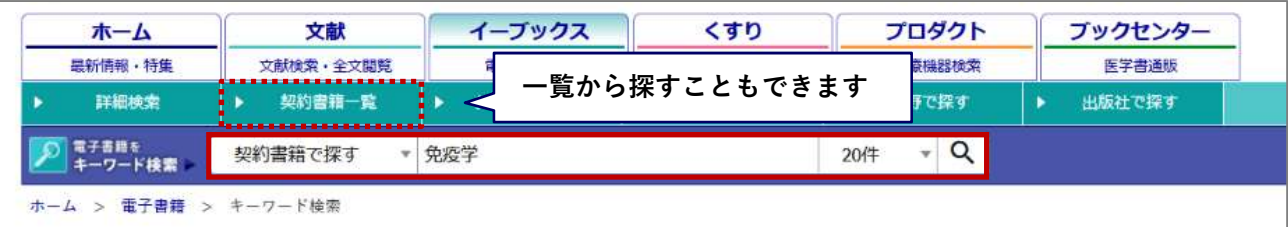

③ 検索結果よりタイトルをクリック

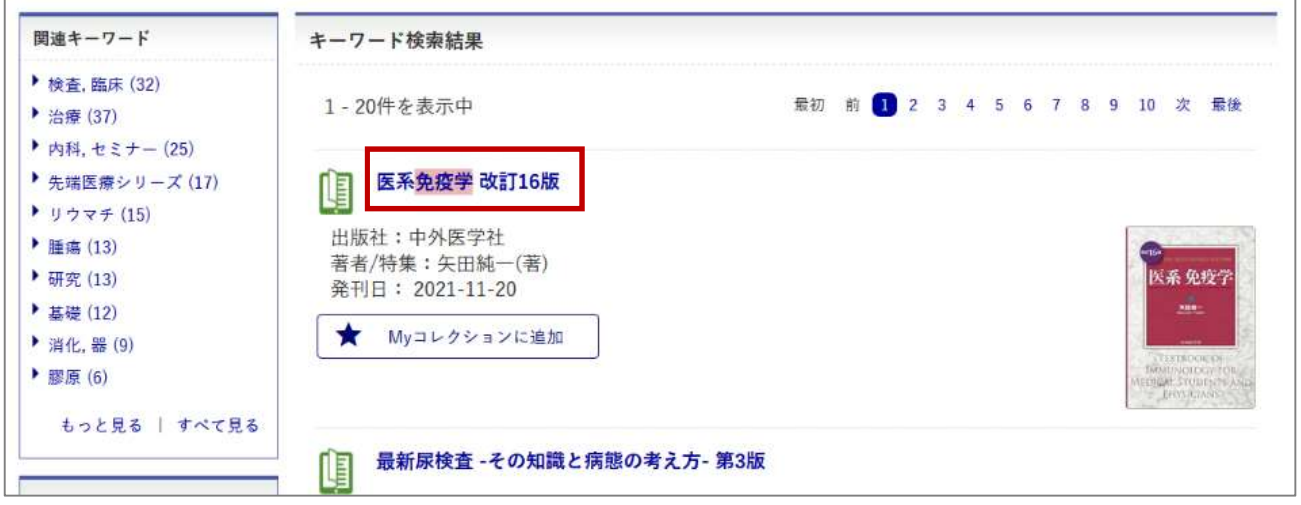

④「閲覧」ボタンをクリック

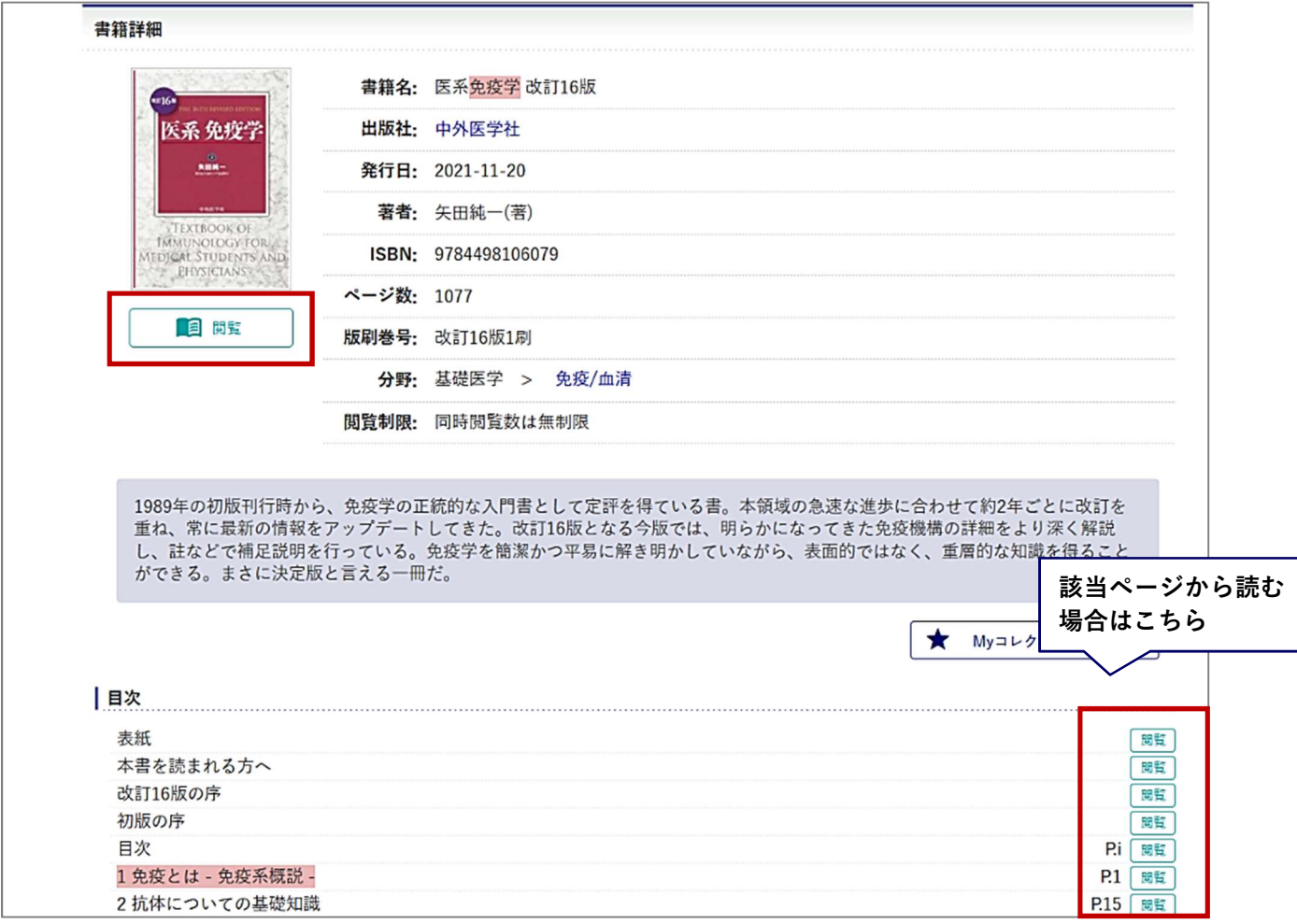

## 閲覧画面

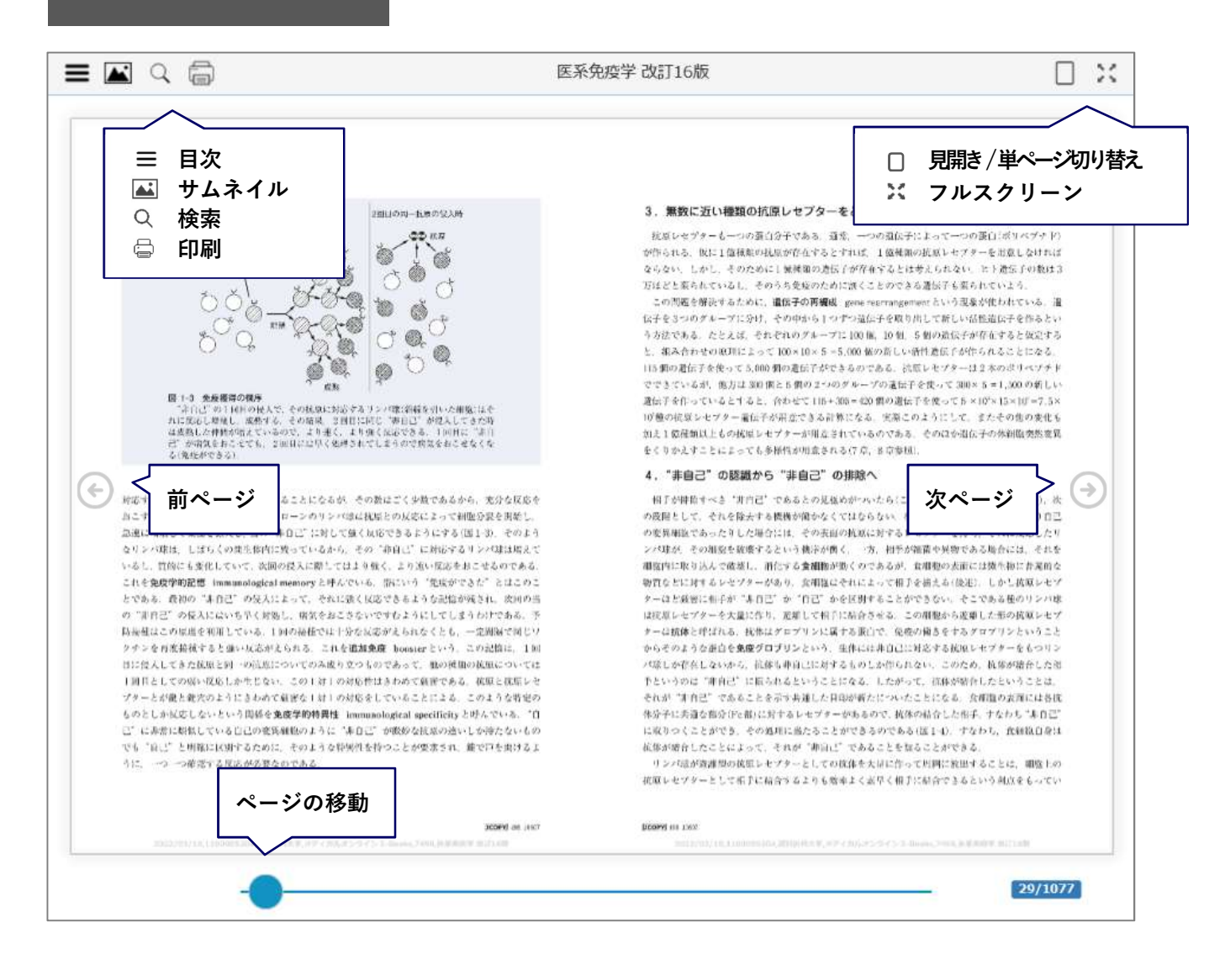

印刷方法

閲覧中のページを印刷することができます

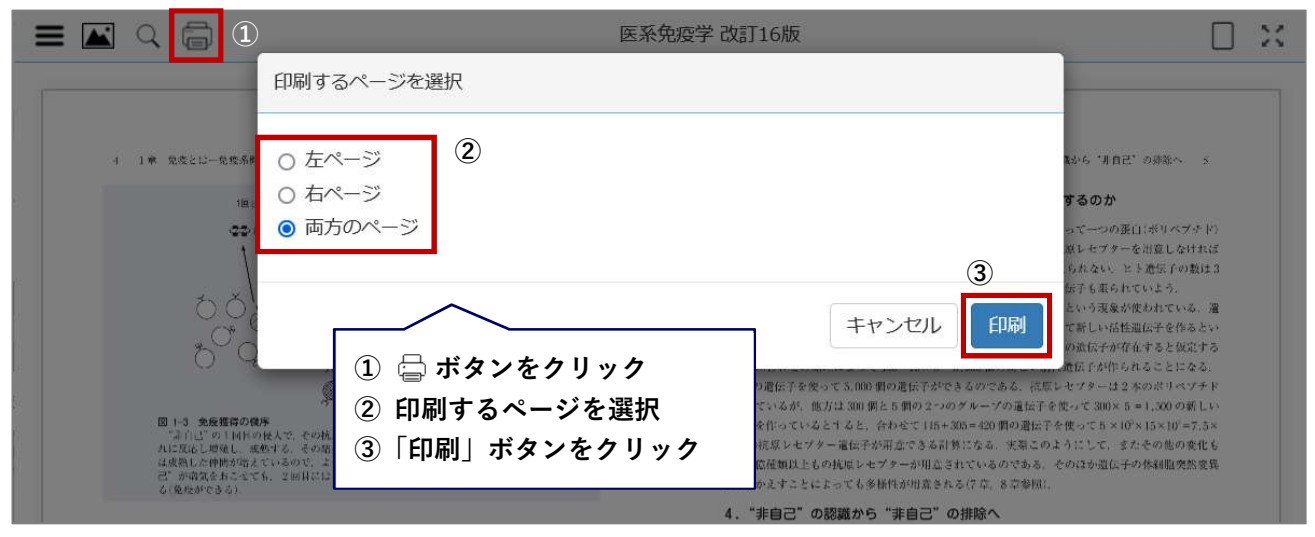

学認とは? 国立情報学研究所が管理する機関認証システム

メディカルオンライン イーブックス ライブラリーは、学外から学認を利用して閲覧することができます.

1. メディカルオンライン イーブックス ライブラリーにアクセスします. ログイン認証画面で「学認認証はこちらへ」をクリック

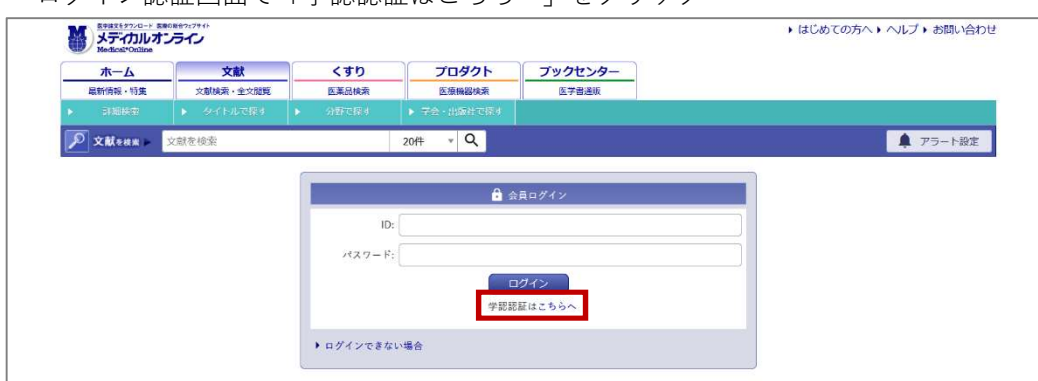

2. 所属機関の選択画面から「滋賀医科大学」を選び,「選択」をクリック

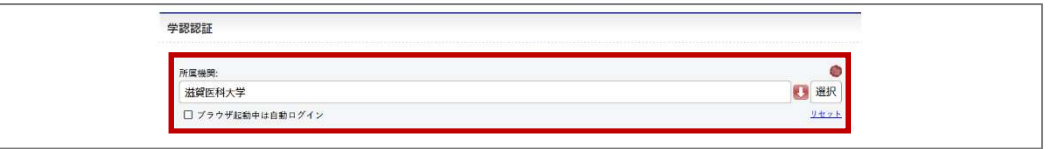

3. 滋賀医科大学の認証画面でユーザ名とパスワードを入力し,「Login」をクリック

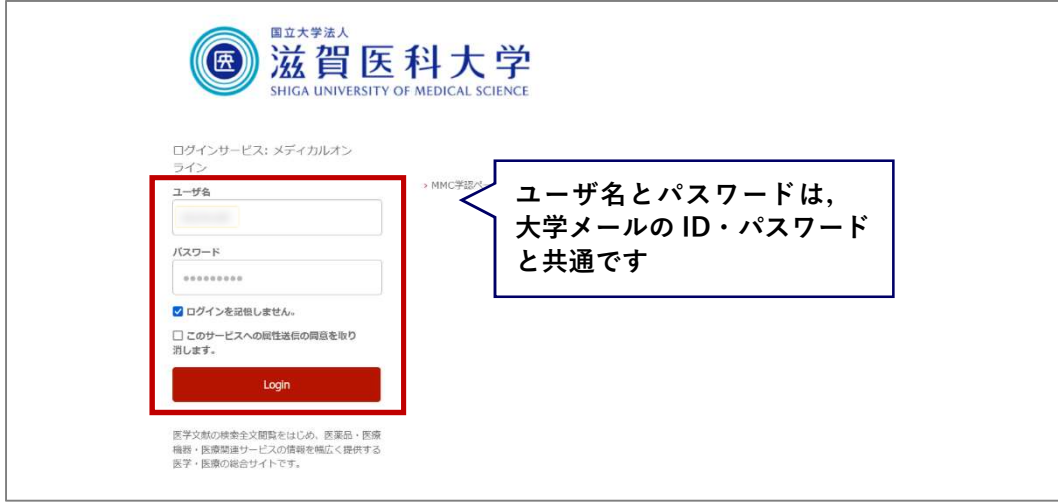

4. 同意方法を選択し,「同意」をクリック → メディカルオンライン イーブックス ライブラリーへ

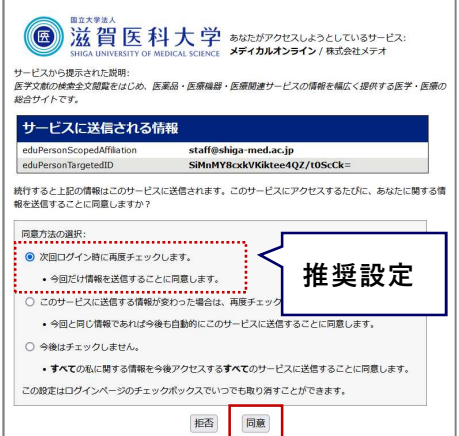